## **Inhalt**

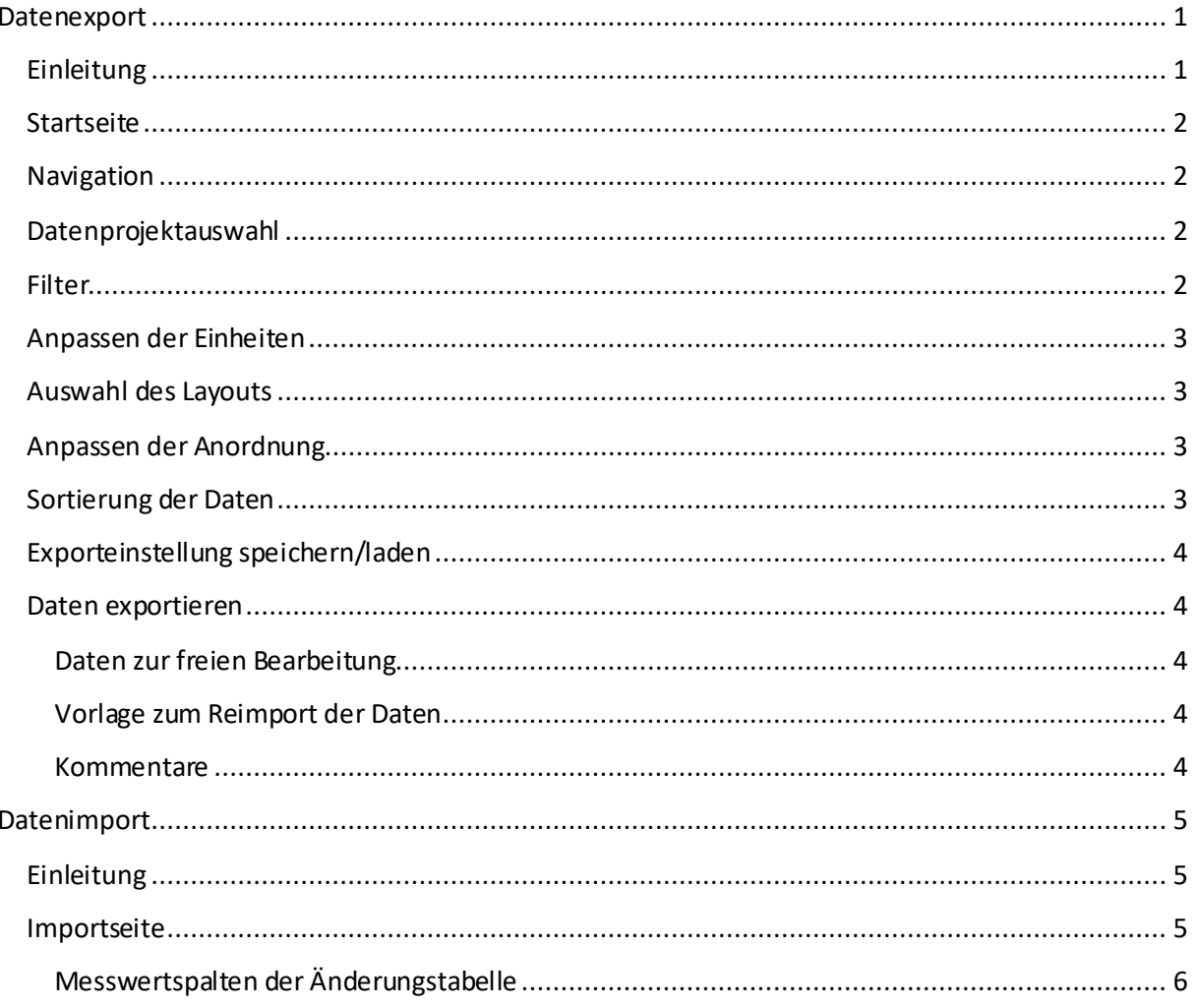

# Datenexport

Anleitung

# <span id="page-0-1"></span><span id="page-0-0"></span>Einleitung

Die Datenexport-Funktion der Probenkomponente im Datenmanagementportal wird dazu verwendet, Probendaten als Excel-Datei zu exportieren. Diese können damit ausgewertet werden. Außerdem gibt es die Möglichkeit, Datensätze in der Excel-Datei anzupassen und anschließend wieder über die Datenimport-Funktion der Probenkomponente zu importieren.

Zu finden ist er im Probedaten-Reiter des Datenmanagementportals unter "Datenexport".

## <span id="page-1-0"></span>**Startseite**

Auf der Startseite des Datenexports findet sich noch einmal eine kurze Erklärung zu den dort verfügbaren Optionen. Sie haben hier die Möglichkeit, einen neuen Datenexport zu konfigurieren oder eine vorher erstellte Konfiguration zu laden. Dabei werden die gespeicherten Einstellungen angewendet und Sie können direkt zum Export springen. Wir befassen uns im weiteren Verlauf jedoch erst einmal mit dem Konfigurieren eines neuen Datenexportes.

## <span id="page-1-1"></span>Navigation

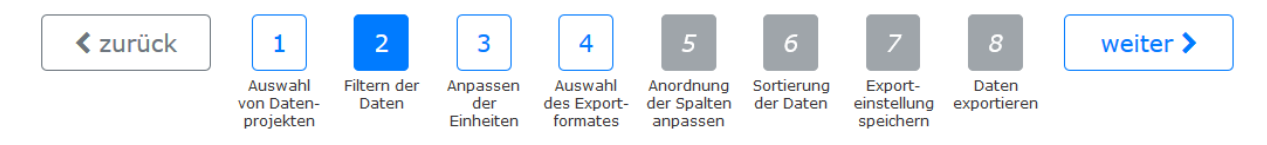

Da der Konfigurationsprozess aus mehreren Schritten besteht, befindet sich im oberen Bereich der Anwendung eine Navigationsleiste. An dieser können Sie sehen, in welchem Schritt Sie sich gerade befinden, welche Schritte noch vor Ihnen liegen und welche Schritte aktuell deaktiviert sind. Durch einen Klick auf einen Navigationsschritt können Sie auch direkt dorthin springen.

# <span id="page-1-2"></span>Datenprojektauswahl

Die Datenprojektauswahl bietet Ihnen die Möglichkeit, mehrere Datenprojekte auszuwählen, aus denen Sie Daten exportieren möchten. Hierbei stehen Ihnen alle Datenprojekte zur Verfügung, zu denen sie Leserechte haben. Überspringen Sie diesen Schritt und wählen kein Datenprojekt, werden später alle Probendaten exportiert, zu denen sie Leserechte haben. Da dies durch die hohe Menge der Daten jedoch sehr lange dauern kann, empfiehlt es sich, mindestens ein Datenprojekt auszuwählen.

# <span id="page-1-3"></span>Filter

Im nächsten Schritt können Sie die Probendaten noch weiter einschränken, indem Sie verschiedene Filter einstellen. Auch dieser Schritt ist jedoch wieder freiwillig und kann übersprungen werden.

Beim Datum steht Ihnen frei, jeweils nur das Anfangs- oder Enddatum oder aber beide Daten zu setzen.

Die Filter sind untereinander UND-verknüpft. Das bedeutet, dass nur Datensätze exportiert werden, auf die *jeder* Filter zutrifft. Messort und Untersuchungsgebiet gelten als *ein* Filter, was bedeutet, dass eine Probenahme nur entweder dem Untersuchungsgebiet *oder*dem Messort zugeordnet sein muss, damit der Filter darauf zutrifft.

# <span id="page-2-0"></span>Anpassen der Einheiten

Hier bietet sich Ihnen die Möglichkeit, die Einheiten der Messwerte zu setzen, sofern sie noch nicht gesetzt sind, oder die Einheiten der Messwerte zu ändern, womit natürlich auch die Messwerte entsprechend umgerechnet werden.

Als dritte Option kann man außerdem die Einheiten vereinheitlichen. Was das bedeutet, lässt sich am besten an einem Beispiel erklären: Nehmen wir an, Bodenproben wurden mit Ionenchromatographie auf die Konzentration von Kalium untersucht. Einer der Messwerte wurde in μg/kg gemessen, der andere in mg/kg. Da beide Messwerte das gleiche Untersuchungsobjekt (Kalium), den gleichen Parameter (Konzentration), die gleiche Methode (Ionenchromatographie) sowie die gleiche physikalische Größe (Anteil Masse an Masse der Originalsubstanz) haben, werden die Messwerte auf ihre kleinste gemeinsame Einheit (μg/kg) umgerechnet, damit nun beide Messwerte die gleiche Einheit besitzen.

# <span id="page-2-1"></span>Auswahl des Layouts

Im nächsten Schritt wählen Sie nun ein Layout für den Export. Dieses Layout legt fest, welche Informationen in der Excel-Datei angezeigt werden und wie die Spalten und Zeilen darin angeordnet sind. Dies ist jedoch nur eine Grundeinstellung; Die Sortierung und Anordnung lässt sich für bestimmte Layouts in den nächsten Schritten weiter anpassen.

*Dieser Schritt ist die einzige Pflichteinstellung im Datenexport, kann also nicht übersprungen werden.*

# <span id="page-2-2"></span>Anpassen der Anordnung

Hier können Sie die Anordnung der Spalten in der Excel-Datei anpassen. Dabei können Sie bestimmen, ob und an welcher Stelle eine Spalte angezeigt werden soll.

Messwerte werden je nach Layout in einer Zeile gruppiert. Jede Zeile hat damit Informationen, die für alle Messwerte dieser Zeile gelten. Die Spalten mit diesen Informationen können im ersten Teil dieses Einstellungsschrittes neu angeordnet werden.

Außerdem gibt es Spalten, in denen nur Informationen zum jeweiligen Messwert angezeigt werden. Diese Spalten wiederholen sich für jede Messwert-Spalte. Ihre Anordnung und Sichtbarkeit kann im zweiten Teil des Einstellungsschrittes angepasst werden.

# <span id="page-2-3"></span>Sortierung der Daten

Hier können Sie festlegen, wie die Daten horizontal als auch vertikal sortiert werden sollen.

Die "Spalten mit Informationen zu allen Messwerten einer Zeile" sorgen dafür, wie die Daten von oben nach unten in die Datei geschrieben werden.

Die "Spalten mit Informationen zu einem Messwert" sorgen dafür, wie die Daten von links nach rechts in die Datei geschrieben werden.

# <span id="page-3-0"></span>Exporteinstellung speichern/laden

Um den Aufwand beim Exportieren der Daten zu minimieren, können sie alle bisher getroffenen Einstellungen abspeichern und später auf der Startseite des Datenexportes laden.

Vergeben Sie dafür entweder einen neuen Namen und speichern diese ab, oder überschreiben Sie eine bereits vorhandene Exporteinstellung.

Auf der Startseite des Datenexportes finden Sie ihre gespeicherten Exporteinstellungen.

Sie haben die Möglichkeit diese zu löschen, den Namen anzupassen oder die Exporteinstellung zu laden.

Beim Laden der Exporteinstellung, werden alle Konfigurationen der gewählten Exporteinstellung geladen und Sie gelangen direkt zum Schritt "Daten exportieren", um die Daten sofort zu exportieren.

Falls Sie jedoch noch Änderungen vornehmen möchten, gelangen Sie über die Navigationsleiste schnell zu den einzelnen Einstellungsmöglichkeiten.

### <span id="page-3-1"></span>Daten exportieren

In diesem Schritt können Sie ihre Daten als Excel-Datei herunterladen. Dabei haben Sie zwei verschiedene Möglichkeiten:

#### <span id="page-3-2"></span>Daten zur freien Bearbeitung

In dieser Variante können Sie die Excel-Datei mit Microsoft Excel beliebig verändern und anpassen.

Mit dieser Variante können Sie jedoch keine Daten in die Probenkomponente importieren. Dazu nutzen sie bitte die "Vorlage zum Reimport der Daten".

#### <span id="page-3-3"></span>Vorlage zum Reimport der Daten

Diese Variante dient ausschließlich dazu, Daten wieder in die Probenkomponente zu importieren. Sie können nur Daten in den weißen Zellen der Tabelle bearbeiten oder einfügen. Nachdem Sie ihre Daten eingefügt haben, können Sie diese Datei wieder über den "Datenimport" importieren und somit ihre Messdaten aktualisieren.

#### <span id="page-3-4"></span>Kommentare

Da für die Kopfspalten der Messwerte nur die Kurzbezeichnungen verwendet wurden, verfügen diese zudem über einen Kommentar mit den ausgeschriebenen Bezeichnungen. Dieser ist erkennbar an dem oberen rechten, roten Dreieck in dieser Zelle. Der Kommentar wird angezeigt, sobald Sie mit dem Mauszeiger über diese Zelle fahren. Sollte er nicht angezeigt werden, überprüfen Sie bitte ihre MS-Excel-Einstellung. Unter dem Reiter "Überprüfen" sollte "Alle Kommentare anzeigen" ausgewählt sein.

# Datenimport

Anleitung

# <span id="page-4-1"></span><span id="page-4-0"></span>Einleitung

Die Datenimport-Funktion der Probenkomponente im Datenmanagementportal dient dazu, geänderte Probendaten aus einer vorher exportierten Excel-Datei wieder zu importieren. Sie finden die Funktion im Probedaten-Reiter des Datenmanagementportals unter dem Eintrag "Datenimport".

### <span id="page-4-2"></span>Importseite

#### Geänderte Daten

Wählen Sie die Werte aus, die übernommen werden sollen.

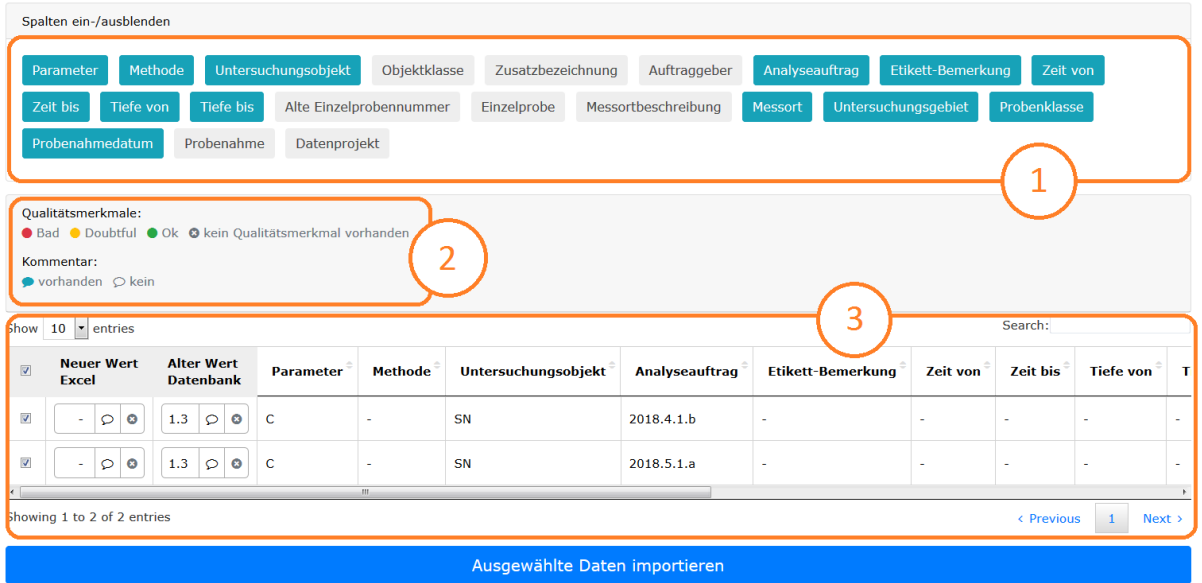

Haben Sie eine Excel-Datei erfolgreich hochgeladen, gelangen Sie zur Übersichtsseite der geänderten Daten. Hier finden Sie folgende Elemente:

- **1.** Diese Schaltflächen dienen zum Ein- und Ausblenden von Spalten in der Änderungstabelle, welche zur Beschreibung der Messwerte verwendet werden. Je nachdem, welches Layout beim Exportvorgang genutzt wurde, sind hier bereits standardmäßig Spalten vorausgewählt.
- **2.** Eine Legende der Symbole, die in der Änderungstabelle verwendet werden.
- **3.** Die Änderungstabelle zeigt alle Messwerte, die geändert wurden.

#### <span id="page-5-0"></span>Messwertspalten der Änderungstabelle

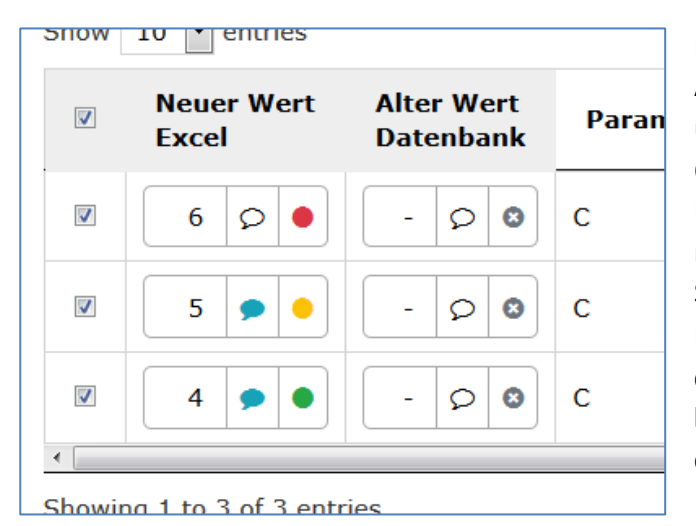

Hier zu sehen sind die Messwertspalten der Änderungstabelle. Diese zeigen den neuen und alten Messwert, dessen Qualitätsmerkmal sowie den Kommentar. Der Kommentar wird sichtbar, indem man

mit dem Mauszeiger über das Sprechblasen-Symbol fährt.

Links befindet sich ein Kontrollkästchen. **Ist dieses ausgewählt, wird der neue Messwert beim Speichern übernommen, sonst wird der alte Messwert beibehalten.**